# **Обзор сцен и источников в OBS Studio**

Сцены и источники — это суть OBS Studio. Именно здесь вы устанавливаете структуру своего стрима, добавляете игры, вебкамеры и любые другие желаемые устройства или медиа.

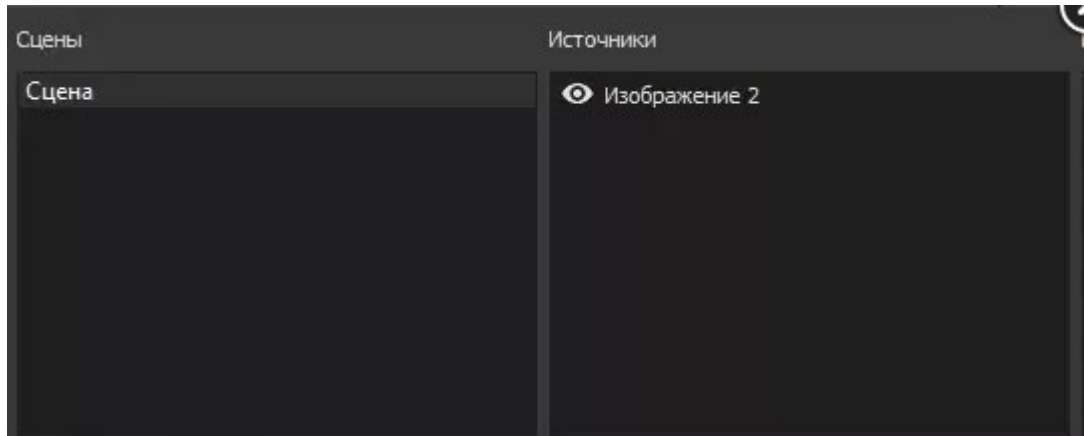

# **Сцены**

Нажмите правой кнопкой мыши на форму под Сценами (или используйте плюс внизу), чтобы добавить сцену, если в списке еще ничего нет. Вы можете создавать столько сцен, сколько хотите, и давать им названия, чтобы различать их. К примеру, «Добро пожаловать», «Рабочий стол», «Игра», «Перерыв», «Конец». Кнопки со стрелками можно использовать для изменения порядка. Важно уточнить, что все сцены и источники в OBS Studio общие и не могут иметь одинаковые названия. Это означает, что если вы назвали источник «Игра», вы не можете назвать так же сцену.

Создав сцену, нажмите правой кнопкой на форму с источниками (или нажмите на кнопку с плюсом внизу), чтобы добавить все, что вы хотите захватить. Вне зависимости от того, хотите ли вы транслировать конкретное окно, игру, изображение, текст или весь свой дисплей, в OBS Studio вам предлагается несколько источников на выбор. Попробуйте их!

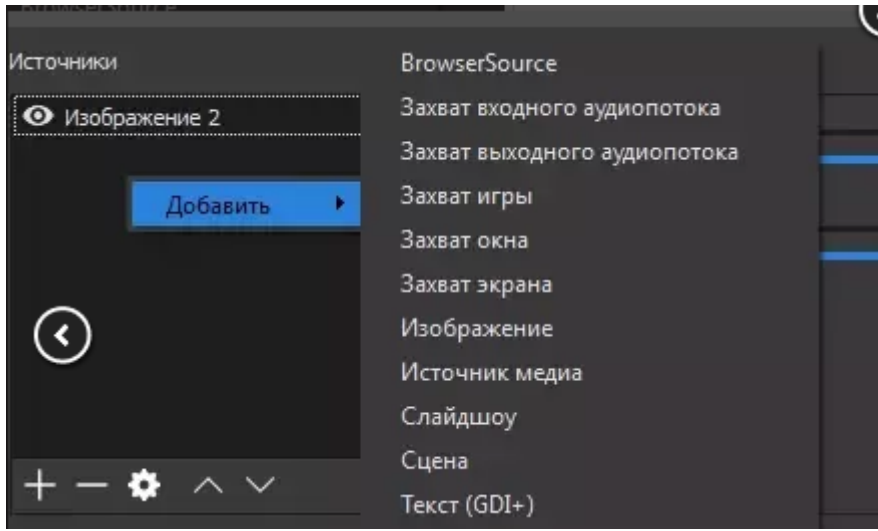

Вы можете перестраивать порядок источников при предпросмотре, перетаскивая их по списку или используя кнопки со стрелками вверх и вниз. Источник, располагающийся выше другого в списке, будет более приоритетным и может скрывать находящиеся ниже него. Это может быть также полезно в ситуациях, когда вы хотите транслировать что-то поверх другого источника, например, изображение с вебкамеры, показывающее, как вы играете. Увидев иконку с глазом, вы можете кликнуть по ней, чтобы показать или скрыть связанный с ней элемент (это также относится и к фильтрам).

Когда источник выбран в списке, вы видите красную рамку вокруг него. Это ограничивающая рамка, которая может использоваться для перемещения источников при предпросмотре, а также чтобы увеличивать или уменьшать их.

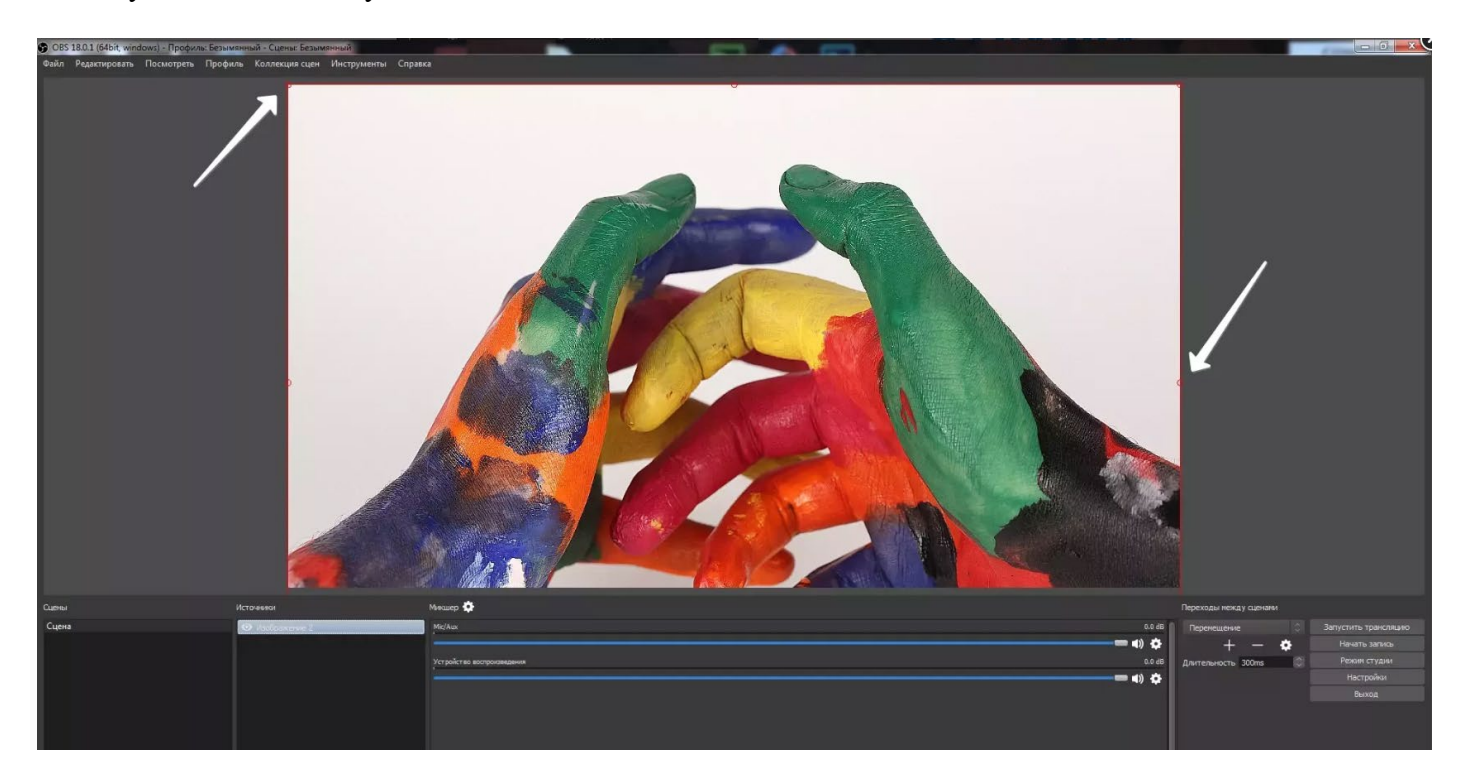

Если вы хотите обрезать источник, зажмите кнопку «Alt» и переместите ограничивающую рамку. Края станут зелеными, показывая, что источник обрезается. Здесь вы можете видеть обе техники, используемые для обрезки и увеличения только той части экрана, которую мы хотим показать:

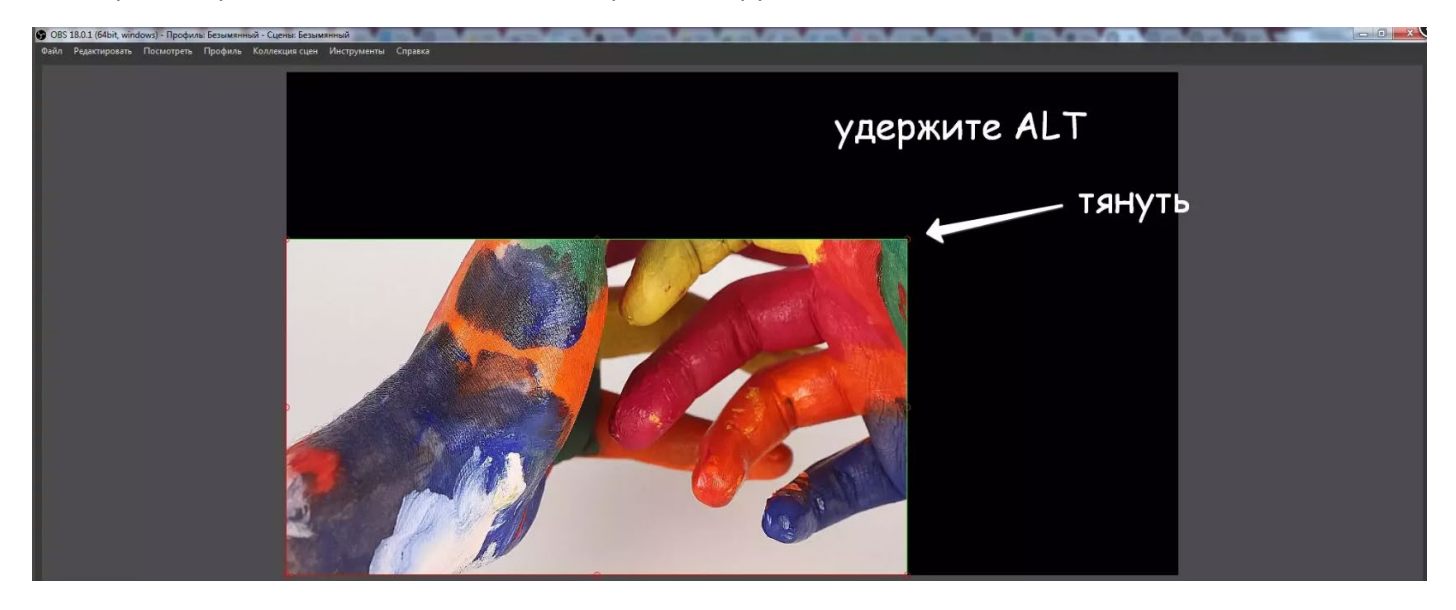

Если вы изменяли «Базовое (основа) разрешение» OBS Studio, вам придется заново поменять порядок и размеры источников. Изменение «Выходного (масштабированного) разрешения» не имеет такого эффекта.

Следующие горячие клавиши доступны при предпросмотре для изменения позиции и размера источника:

- Зажмите «Ctrl», чтобы отключить привязку источника/границы
- Зажмите «Alt» и перетащите ограничивающую рамку для обрезки.
- «Ctrl+Alt», чтобы подогнать по размеру экрана
- «Ctrl+S», чтобы растянуть на весь экран
- «Ctrl+D», чтобы разместить по центру экрана
- «Ctrl+R», чтобы сбросить размер/положение источника

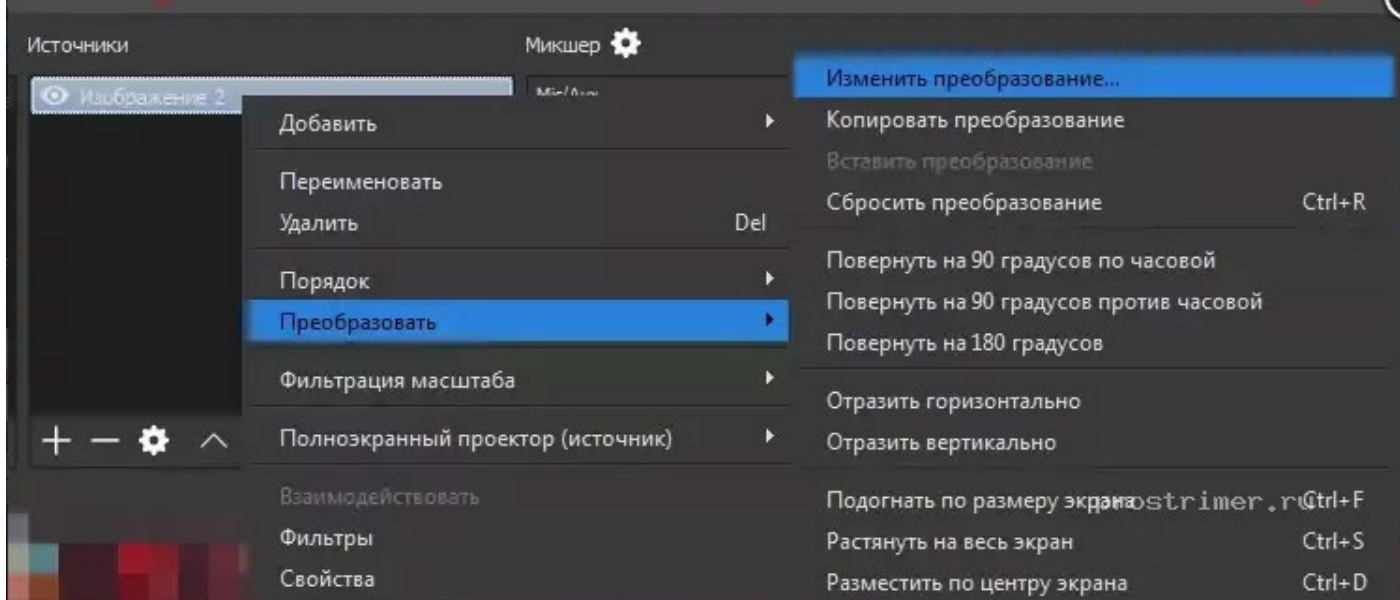

**CARDIO CONTRACTOR** 

#### Преобразование элемента сцены:

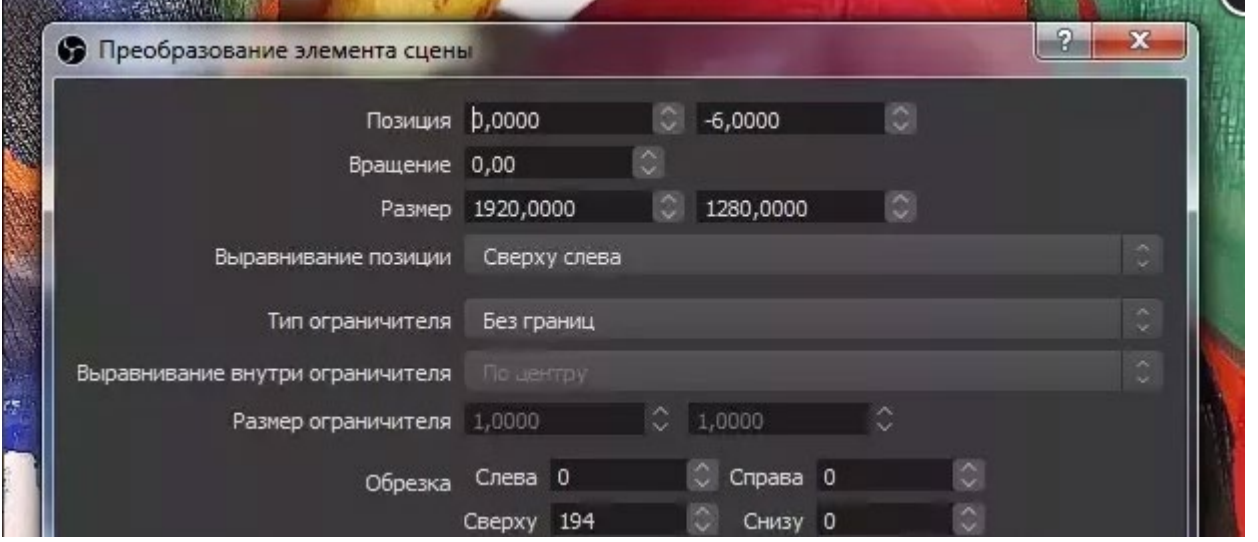

# **Описание источников**

#### **Захват входного/выходного аудиопотока**

ВНИМАНИЕ: Источник «Захват входного/выходного аудиопотока» может вызвать эффект эха, если у вас выбрано то же устройство в настройках OBS, Файл -> Настройки -> Аудио. Если вы планируете добавлять аудиоустройства прямо в ваши сцены, убедитесь, что они отключены.

Этот источник позволяет вам добавлять звук из устройств ввода или вывода (то есть микрофон или наушники соответственно) в сцену. Просто выберите нужное устройство, и звук из него будет захвачен в активный источник. Эти источники могут быть полезны, если вы хотите, чтобы определенные аудиоустройства были активны в определенных сценах, а не по всему OBS.

#### **Захват экрана**

«Захват экрана» используется для захвата всего изображения. Опций здесь немного: выбор дисплея, изображение с которого вы хотите захватить, и флажок для включения или отключения отображения курсора.

На один дисплей вы можете добавить только один источник захвата изображения. Если вам нужно использовать изображение в нескольких сценах, убедитесь, что используете опцию «Добавить существующий»!

## **Изображение**

Этот источник позволяет вам добавить различные типы изображений в сцену. Большинство графических форматов поддерживаются. Также доступна поддержка альфа-канала там, где это применимо.

Единственные опции в источнике «Изображение» — путь к файлу и «Выгружать изображения, которые не показываются». Этот флажок выгрузит неактивные изображения из памяти, что может быть полезно, когда у вас имеется большое количество картинок, а ресурсы системы ограничены.

Источник поддерживает следующие форматы изображений: .bmp, .tga, .png, .jpeg, .jpg, и .gif.

# **Слайдшоу**

Источник «Слайдшоу» позволяет добавлять несколько изображений, которые будут сменять друг друга как слайдшоу. Чтобы использовать этот источник, нажмите на кнопку «+», чтобы добавить отдельные файлы или целые папки для загрузки. Выбрав все нужные файлы, вы можете настроить их отображение.

- Переход: Этот выпадающий список позволяет вам выбрать тип анимации, которая будет проигрываться при переходе между файлами. По умолчанию установлено простое затухание, но его можно заменить на «обрезать», «перемещение» или «сдвиг».
- Время между слайдами (миллисекунды): Как следует из названия, это время, в течение которого изображение будет показываться до перехода к следующему.
- Скорость перехода (миллисекунды): Устанавливает, с какой скоростью анимация будет проигрываться от начала до полного перехода к следующему изображению.
	- o ВНИМАНИЕ: Этот параметр не увеличивает время между слайдами. К примеру, если вы установили «Время между слайдами» равным 10000 мс, а «Скорость перехода» равной 2000 мс, переход начнется через 8000 мс после завершения предыдущего, а следующий слайд станет полностью видимым через 10000 мс. Если этот параметр

больше, чем «Время между слайдами», это автоматически уменьшит время. Также он не может быть ниже 50 мс.

• Случайное воспроизведение (флажок): Эта опция позволяет вам расположить изображения в случайном порядке. Если она включена, следующее изображение будет выбираться случайно при каждом переходе. Если отключена, они будут показываться в том порядке, в котором расположены файлы.

Источник «Слайдшоу» поддерживает следующие форматы изображений: .bmp, .tga, .png, .jpeg, .jpg, и .gif.

#### **Источник медиа**

«Источник медиа» — это замечательная опция для добавления любых видов медиа в ваш стрим. Пока что поддерживаются следующие типы файлов:

- Видео:  $mp4$ , .ts, .mov, .flv, .mkv, .avi, .gif, .webm
- Аудио: .mp3, .aac, .ogg, .wav

Просто нажмите на кнопку «Обзор» для выбора файла и снимите флажок «Локальный файл», чтобы добавить URL или другой удаленный путь. Для удаленных файлов URL или путь указываются в поле «Ввод», а поле «Формат ввода» обычно можно оставить пустым.

После выбора файла нужно обратить внимание на несколько опций:

- Повтор: Устанавливается, если нужно заново воспроизвести файл после завершения проигрывания. Эта опция полезна для гифок
- Перезапустить проигрывание, когда источник становится активным: Позволяет установить повторное проигрывание файла, пока источник активен. Это означает, что он находится в видимой в данный момент сцене
- Использовать аппаратное декодирование при наличии: Достаточно понятно из названия!
- Скрывать источник, когда воспроизведение заканчивается: Если опция включена, источник автоматически будет скрыт после окончания воспроизведения файла. Полезно для видеофайлов, благодаря чему они не застывают на последнем кадре.
- Дополнительно: Эти опции следует использовать только тем пользователям, которые понимают их назначение и необходимость, так что они не рассматриваются в этой инструкции.

## **Сцена**

Этот источник часто игнорируют, и хотя он один из наиболее простых в использовании, он вместе с тем один из самых мощных в OBS Studio. Так как все сцены рассматриваются как источники, вы можете поместить целую сцену туда, куда хотите.

К примеру, это позволяет вам создать статичный оверлей, который вы хотите использовать в каждой сцене, назовем его «Оверлей». В некоторых других сценах, скажем, «Главная» или «Игра», мы можете добавить сцену «Оверлей». Если какой-либо из источников в этой сцене нужно изменить, просто обновите их, и они будут обновлены во всех сценах. Это только один из множества примеров возможного применения этого источника!

# **Текст (GDI+)**

Источник «Текст» позволяет вам добавлять простые текстовые надписи в ваш стрим или записываемый ролик. Для работы подойдут почти все настройки по умолчанию (кроме, разве что, цвета), и вы просто можете напечатать все, что необходимо, в поле «Текст».

Если нужно загрузить текст из файла, просто поставьте флажок «Чтение из файла» и выберите файл с нужным текстом. Кодировка файла должна быть UTF-8 (большинство текстовых файлов имеют ее по умолчанию), и файл будет перезагружен при сохранении. Это означает, что вы можете редактировать файл, и текст будет обновляться автоматически.

Как только текст написан, можно изменить его стиль. Вы можете:

- Изменить цвет текста
- Изменить цвет фона
- Добавить градиент
- Отрегулировать непрозрачность (прозрачность/альфу)
- Установить горизонтальное и вертикальное выравнивание (по отношению к красной ограничивающей рамке источника)
- Добавить обводку (с опциями размера, цвета и непрозрачности)
- Используйте свои размеры текстового поля, если текст разрывается при превышении его ширины.

# **VLC Video**

Аналогично «Источнику медиа» вы можете добавить видео или другие медиафайлы для проигрывания в ваших сценах. Этот источник будет использовать библиотеки VLC для расширенной поддержки медиа помимо уже имеющейся библиотеки «Источника медиа». Для того чтобы этот источник стал доступен в OBS, VLC должен быть установлен на вашем компьютере. Если вы используете 64-битный OBS, вы должны установить 64-битный VLC, то же относится и к 32-битной версии.

Чтобы добавить файлы, нажмите на кнопку с плюсом для обзора папок или URL, которые вы хотите добавить. Если вы добавляете несколько файлов, они будут добавлены в том порядке, в котором были выбраны. Если установлен флажок «Повторять плейлист», после проигрывания списка файлов его воспроизведение начнется заново.

Выпадающее меню «Настройки видимости» позволит вам выбрать, как видимость будет влиять на воспроизведение файлов. Это должно быть понятно само по себе.

## **Устройство захвата видео**

Этот источник позволяет вам добавлять разнообразные видеоустройства, включая (но не ограничиваясь только ими) вебкамеры и платы для захвата. На Windows драйвер устройства, работающего с OBS, должен поддерживать DirectShow. Так как DirectShow это стандартный формат вывода для Windows, то велика вероятность, что ваше устройство его поддерживает. Все основные вебкамеры и платы захвата поддерживают DirectShow и способны работать с OBS.

Чтобы добавить устройство, просто создайте новый источник, откройте настройки и выберите его из выпадающего меню «Устройство».

Далее для его настройки вам предлагается несколько опций:

• Кнопка «Деактивировать/активировать»: Нажатие на нее соответственно выключит или включит ваше устройство.

- Кнопка «Настройка видео»: Эта кнопка откроет любые утилиты для настройки драйверов. Например, для вебкамер от Logitech она откроет программное обеспечение Logitech для настройки различных опций, например, отслеживания лица. Если установлена плата захвата, она может открыть опции для настройки входного разрешения и FPS.
- Кнопка «Настройка кроссбара»: Открывает настройку кроссбара устройства, если она доступна. Сверьтесь с руководством для вашего устройства для получения дополнительной информации.
- Разрешение/Частота кадров: В большинстве случаев можно оставить стандартные значения устройства. Если изображение с вашего устройства имеет проблемы, смените их на пользовательские, и тогда станут доступны для ручной настройки следующие опции:
	- o Разрешение: Устанавливает базовое разрешение для видеоустройства. Убедитесь, что ваше устройство поддерживает этот режим!
	- o Частота кадров: Устанавливает частоту кадров устройства.
	- o Формат видео: Если ваше устройство поддерживает разные форматы видео (такие как MJPEG или XRGB), здесь вы можете выбрать предпочитаемый формат.
- Цветовое пространство YUV: Устанавливает цветовое пространство, которое будет выдавать ваше устройство.
- Цветовой диапазон YUV: Устанавливает цветовой диапазон, который будет выдавать ваше устройство.
- Буферизация: Эта опция имеет три разных режима: включить, отключить и авто-обнаружение. «Включить» запустит буферизацию, что поможет, если во время проигрывания у вас случится подвисание. «Отключить» выключит буферизацию, что поможет, если ваше устройство работает с задержками. Рекомендуем применять «Авто-обнаружение», так как этот режим пробует автоматически определить, какой режим предпочитает устройство.
- Отразить вертикально (флажок): Отражает видеокартинку вертикально. Некоторые устройства (изредка) выдают перевернутое изображение.
- Режим вывода звука: Вы можете установить эту опцию на «Захват только аудио» (это означает, что без аудиомониторинга вы его не услышите) или на «Вывод системного аудио (DirectSound/WaveOut)» Включение вывода системного аудио позволит вывести звук из вашего устройства через стандартное системное звуковое устройство.
- Использовать пользовательское аудиоустройство (флажок): При включении позволит выбрать аудиоустройство, благодаря чему вы сможете использовать отдельное аудиоустройство, подключенное к вашему видеоустройству. К примеру, это может быть полезно, если вы хотите использовать внешний микрофон на вебкамере и желаете привязать звук прямо к источнику.

# **Захват окна**

«Захват окна» позволяет вам захватить отдельное окно и его содержимое. Преимущество использования этого источника по сравнению с «Захватом экрана» заключается в том, что будет показываться только выбранное окно, даже если перед ним открыты другие окна (УТОЧНЕНИЕ ДЛЯ WIN7: Включенный режим Aero может помешать работе этой функции).